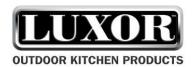

#### **LUXOR Illuminating Series LED WIFI Controller Manual**

Thank you for purchasing your new LUXOR Illuminated Series LED WIFI Controller. This controller is designed for your new LUXOR Illuminating Series accessories. After the easy installation and settings, you can use your mobile device (iOS or Android) to control the lighting system. This manual will provide the instructions to setup and operate your new outdoor accessories.

#### **Components**

- LUXOR Illuminating Series Accessories
- LUXOR Outdoor LED Extension wires (May not apply)
- WIFI LED Controller Box
- WIFI LED Controller Power Supply

#### Data Parameter:

- Working voltage: DC 7.5V 2.4V
- Output Channel: Can be used on 3/2/1 channel
- Output Current: 4A x 3
- Connecting Method: Common Anode
- Remote Distance:
  - o Network: Depending on network router
  - Direct: 150' Indoors / 300' Outdoors
- Software Compatibility/System Requirements:
  - o Android: Android 2.3 (or above) with WIFI function.
  - o iOS: iOS 7.0 (or above) with WIFI function
- Receiver Sensitivity:
  - 802.11b DSSS (-5dBm)
  - o 802.11b CCK (-10dBm)
  - o 802.11g OFDM (-15dBm)

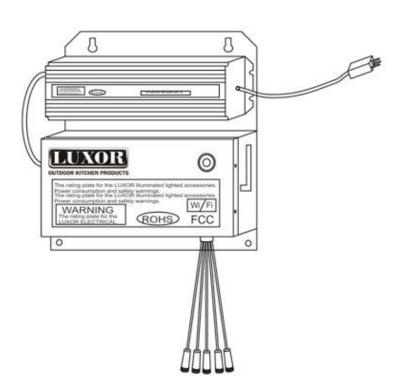

### **App Installation (iOS)**

- 1. Go to the App Store and search for LuxorBBQ LED.
- 2. Install the free software to connect to your new LUXOR Illuminating Series LED WIFI Controller.

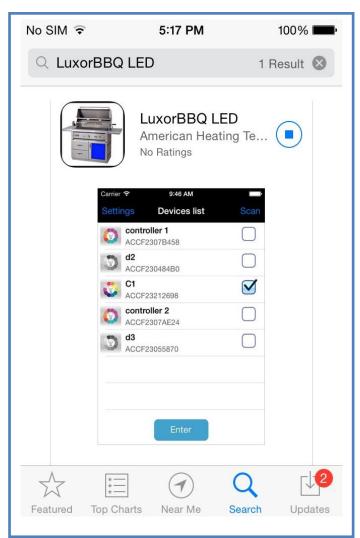

8. After the app has finished scanning, chose Setting. If the app did not get a result after scanning, please wait a while and chose Scan on the upper right corner. (You can also skip this step for now and come back to it later by selecting Settings on the upper left corner after the scanning screen.)

# Configuring the LUXOR Illuminating Series LED WIFI Controller to connect to your WIFI network (iOS)

- 1. Go to Settings
- 2. Go to Wi-Fi. Allow the scanning to be completed.
- 4. Choose the LEDnetXXXXXXXXXXX network.
- 5. The password for the network is 88888888.
- 6. Once connected, open the LuxorBBQ LED app.
- 7. Once the app is opened, you will be greeted by an introduction screen scanning for products.

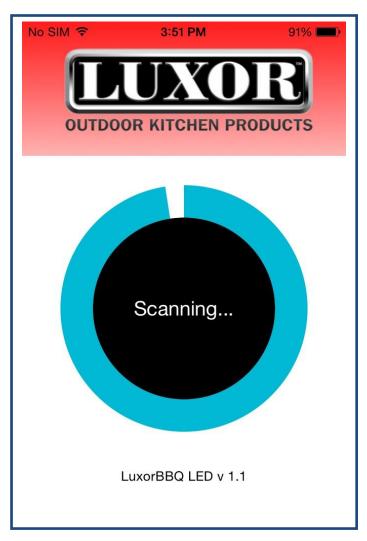

- 9. In setting, chose the device you would like to set up.
- 10. In this page, you can configure the settings to connect to your WIFI network.
  - a. Device Name: Change the device name to one that you are familiar with.
  - b. Turn on Link to Wireless Router
  - c. Chose Change, select your WIFI network, and input the wireless router password.
  - d. Confirm the setting for the information to be saved on the controller.
  - e. The controller will now restart.

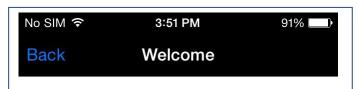

If you have a wireless router, you can connect your LED Device to the wireless router. Then, when you use it, you just need to connect phone to wireless router. If you have many LED Devices, you can control those LED Device at the same time.

Click 'Setting' to set it.

# Setting

Don't need settings

Skip, set it next time

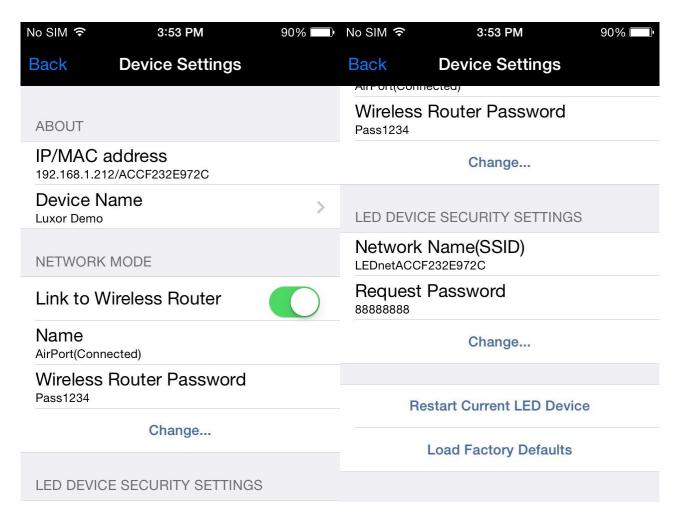

- 11. Once the controller is connected exit the app.
- 12. Go back to the device Wi-Fi setting and chose the LEDnetXXXXXXXXXXXX network and chose Forget.
- 13. Reconnect to your network in the Wi-Fi selection.

# Connecting to the LUXOR Illuminating Series LED WIFI Controller

- 1. Open the app (iOS or Android).
- 2. The app will scan the network for available connections.
- 3. Once the app has finished scanning, it will give you a list of available connections.
- 4. Chose the connection and the app will bring you to the main control page.
- 5. In the main control page, you can choose from a variety of pre-configured controls or opt to create your own lighting sequence.

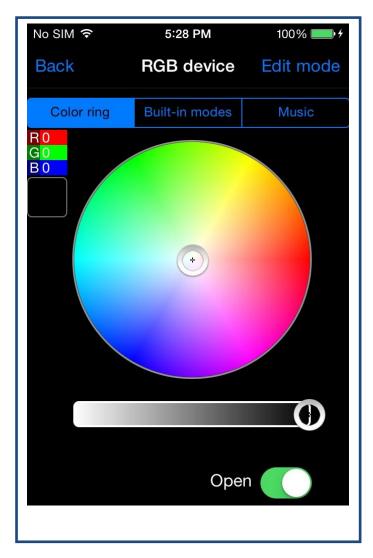

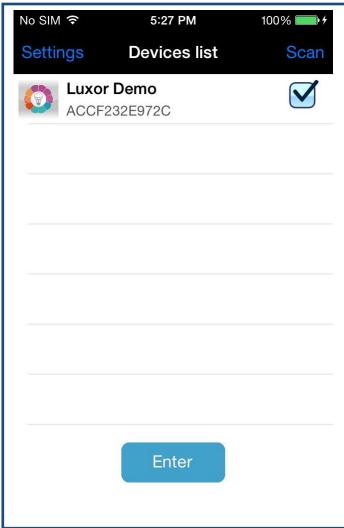

## **Color Ring**

- 1. In this mode, you can choose the color of your choice from a full array of color palette.
- 2. Choose the color you like in the color ring and you can adjust the brightness by sliding the selector left to right below the ring.
- 3. Open for ON/OFF.

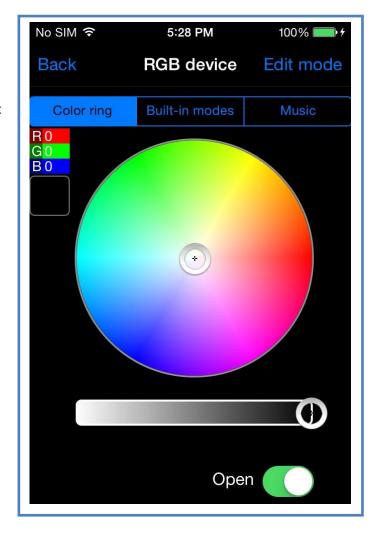

#### **Built-in Modes**

- 1. In this mode, you can choose an array of preconfigured lighting sequences.
- Chose the color of your choosing in the selector.The speed of the sequence can be adjusted at the speed selector. Move the selector to the right if you want a faster sequence.
- 3. Open for ON/OFF.
- 4. Run to activate sequence.

#### **Built-in Mode Selections:**

- 1. Seven color cross fade
- 2. Red gradual change
- 3. Green gradual change
- 4. Blue gradual change
- 5. Yellow gradual change
- 6. Cyan gradual change
- 7. Purple gradual change
- 8. White gradual change
- 9. Red/Green gradual change
- 10. Red/Blue gradual change
- 11. Green Blue gradual change
- 12. Seven color strobe flash
- 13. Re strobe flash
- 14. Green strobe flash
- 15. Blue strobe flash
- 16. Yellow strobe flash
- 17. Cyan strobe flash
- 18. Purple strobe flash
- 19. White strobe flash
- 20. Seven color jumping change

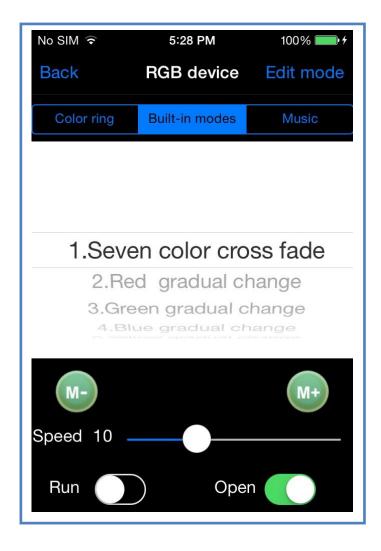

#### Music

- In this mode, you can have the light dance to your choice of music. With the connection to a Bluetooth enabled speaker, the music can be broadcasted and the light will dance according to the beat of the music.
- 2. Chose from difference effects by selecting either Rock/Normal/Jazz/Classical.
- 3. Open for ON/OFF

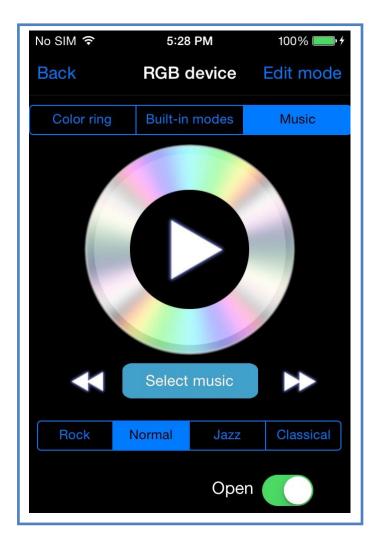

#### **Edit Mode**

- 1. In this mode, you can coordinate your own lighting sequence. You can shoe up to 16 color combinations and a different lighting transition.
- 2. Start by choosing an empty box and select a color. Confirm the color choice by choosing Confirm on the upper right hand corner.
- 3. You will then see your color selection in the box you chose.
- 4. Continue doing so until you are finished with your sequence.

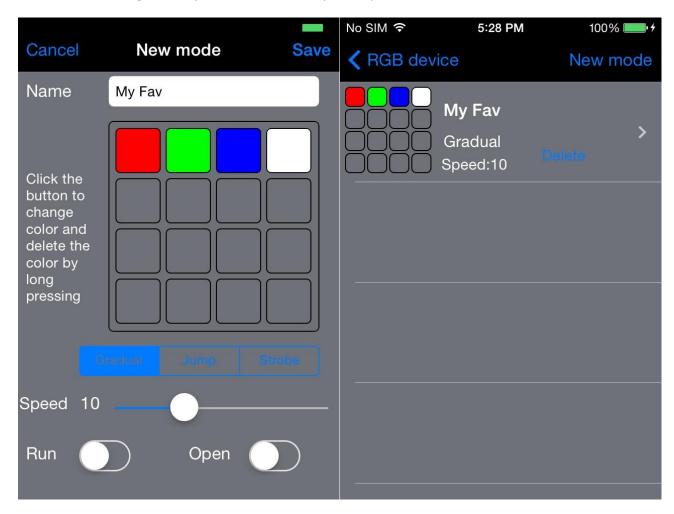

- 5. Chose the transition style of the color and select the speed you would like the colors to change.
- 6. Once completed, rename your new creation and choose Save on the upper right hand corner.
- 7. To activate you newly designed sequence, turn on Run and Open.
- 8. To delete the saved profile, choose delete in the selection page.

### **App Installation (Android)**

- 1. Go to the Google Play Store and search for <u>LuxorBBQ LED</u>.
- 2. Install the free software to connect to your new LUXOR Illuminating Series LED WIFI Controller.

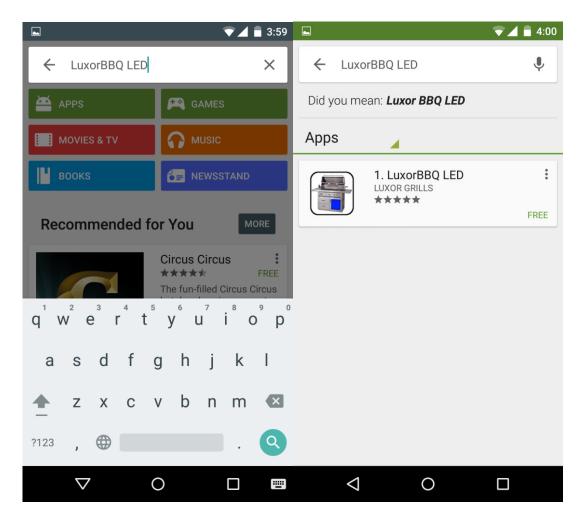

## Configuring the LUXOR Illuminating Series LED WIFI Controller to connect to your WIFI network (Android)

- 1. Go to Settings
- 2. Go to Wi-Fi. Allow the scanning to be completed.
- 3. Once scanning is completed, there should be a <u>LEDnetXXXXXXXXXXX</u> network available under the list of networks available to be choose from.
- 4. Choose the LEDnetXXXXXXXXXXX network.
- 5. The password for the network is 88888888.
- 6. Once connected, open the <u>LuxorBBQ LED</u> app.

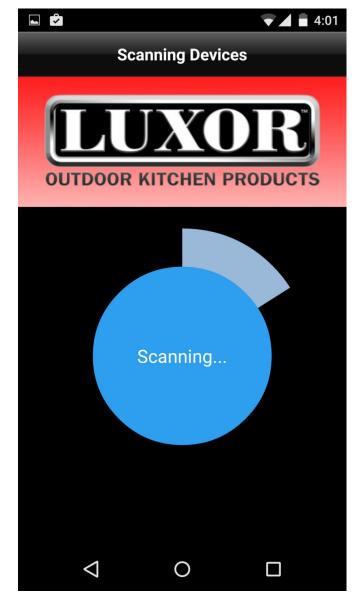

7. Once the app is opened, you will be greeted by an introduction screen scanning for products.

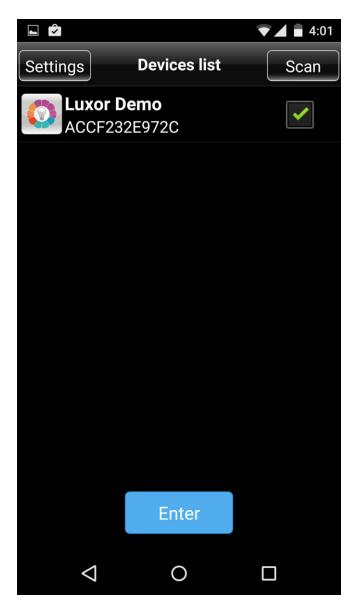

- 8. After the app has finished scanning, chose Setting on the upper left corner. If the app did not get a result after scanning, please wait a while and chose Scan on the upper right corner.
- 9. In setting, chose the device you would like to set up.
- 10. In this page, you can configure the settings to connect to your WIFI network.
  - a. Device Name: Change the device name to one that you are familiar with.
  - b. Turn on Link to Wireless Router
  - c. Chose Change, select your WIFI network, and input the wireless router password.
  - d. Confirm the setting for the information to be saved on the controller.

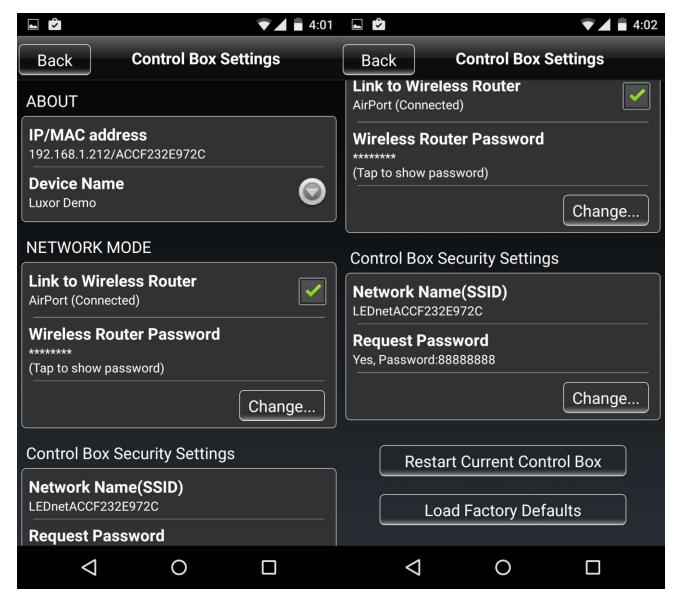

- 11. Once the controller is connected exit the app.
- 12. Go back to the device Wi-Fi setting and chose the LEDnetXXXXXXXXXXXXX network and chose Forget.
- 13. Reconnect to your network in the Wi-Fi selection.

# Connecting to the LUXOR Illuminating Series LED WIFI Controller

- 1. Open the app (iOS or Android).
- 2. The app will scan the network for available connections.
- 3. Once the app has finished scanning, it will give you a list of available connections.
- 4. Chose the connection and the app will bring you to the main control page.

AMERICAN HEATING TECHNOLOGIES, INC 4528 BRAZIL ST. #D, LOS ANGELES, CA 90039

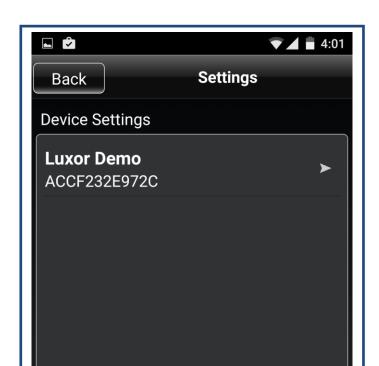

5. In the main control page, you can choose from a variety of pre-configured controls or opt to create your own lighting sequence.

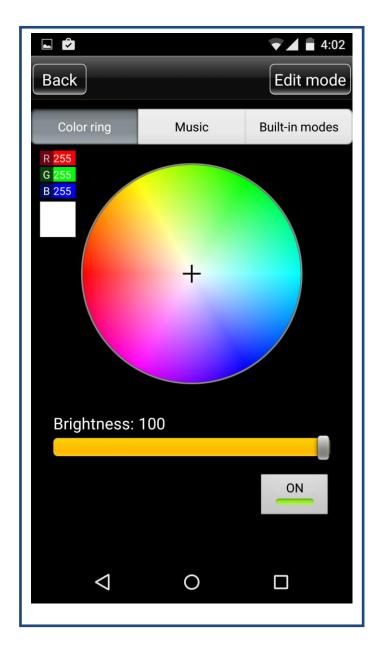

# **Color Ring**

- 1. In this mode, you can choose the color of your choice from a full array of color palette.
- 2. Choose the color you like in the color ring and you can adjust the brightness by sliding the selector left to right below the ring.
- 3. Open for ON/OFF.

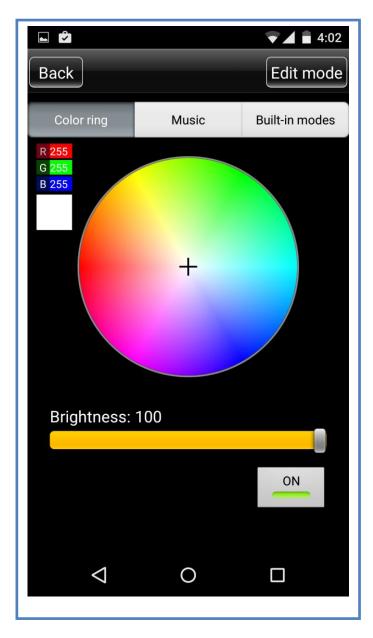

#### **Built-in Modes**

- 5. In this mode, you can choose an array of preconfigured lighting sequences.
- 6. Chose the color of your choosing in the selector. The speed of the sequence can be adjusted at the speed selector. Move the selector to the right if you want a faster sequence.
- 7. Open for ON/OFF.
- 8. Run to activate sequence.

#### **Built-in Mode Selections:**

- 21. Seven color cross fade
- 22. Red gradual change
- 23. Green gradual change
- 24. Blue gradual change
- 25. Yellow gradual change
- 26. Cyan gradual change
- 27. Purple gradual change
- 28. White gradual change
- 29. Red/Green gradual change
- 30. Red/Blue gradual change
- 31. Green Blue gradual change
- 32. Seven color strobe flash
- 33. Re strobe flash
- 34. Green strobe flash
- 35. Blue strobe flash
- 36. Yellow strobe flash
- 37. Cyan strobe flash
- 38. Purple strobe flash
- 39. White strobe flash
- 40. Seven color jumping change

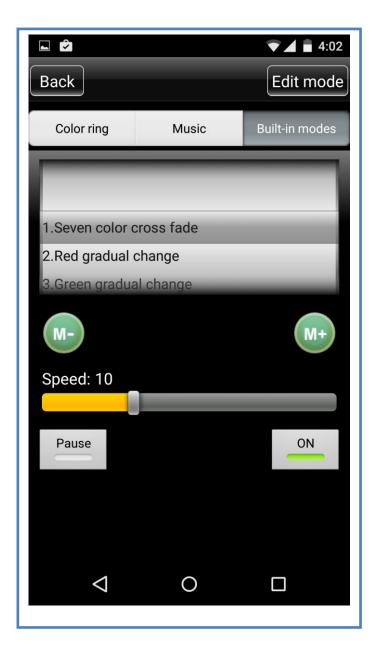

#### Music

- In this mode, you can have the light dance to your choice of music. With the connection to a Bluetooth enabled speaker, the music can be broadcasted and the light will dance according to the beat of the music.
- 2. Chose from difference effects by selecting either Rock/Normal/Jazz/Classical.
- 3. Open for ON/OFF

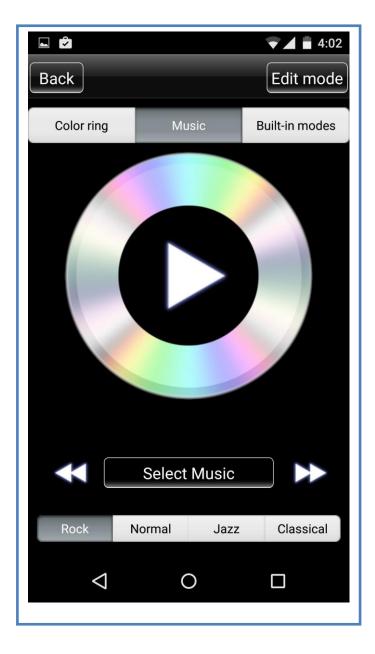

#### **Edit Mode**

- 1. In this mode, you can coordinate your own lighting sequence. You can shoe up to 16 color combinations and a different lighting transition.
- 2. Start by choosing an empty box and select a color. Confirm the color choice by choosing Confirm on the upper right hand corner.
- 3. You will then see your color selection in the box you chose.
- 4. Continue doing so until you are finished with your sequence.

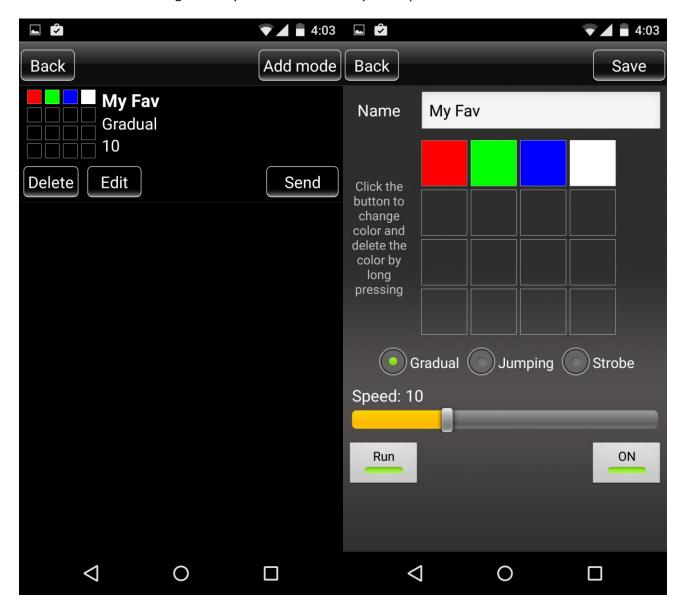

- 5. Chose the transition style of the color and select the speed you would like the colors to change.
- 6. Once completed, rename your new creation and choose Save on the upper right hand corner.
- 7. To activate you newly designed sequence, turn on Run and Open.
- 8. To delete the saved profile, choose delete in the selection page.